# **User Guide**

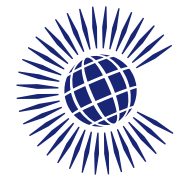

**Example The Commonwealth**<br>
SiLibrary

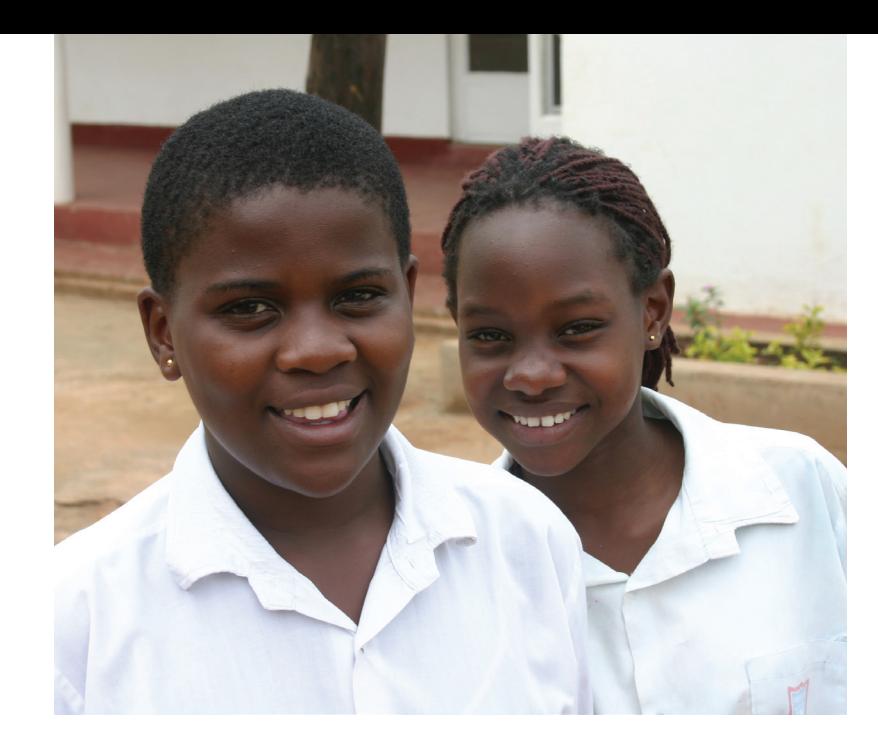

## **About**

The Commonwealth, a voluntary association of 53 independent and equal sovereign states, is home to 2.4 billion people and includes both advanced economies and developing countries. Thirty-one of our members are small states, many of which are island nations.

We help to strengthen governance, build inclusive institutions and promote justice and human rights. Our work helps to grow economies and boost trade, empower young people, and address threats such as climate change, debt and inequality.

Each year, The Commonwealth publishes around 30 new titles on a range of topics in which it has particular insight and expertise including gender, education, globalisation, public service management and human rights. These publications are available online in a single research repository, The Commonwealth iLibrary. The Commonwealth iLibrary was developed with OECD Publishing as a part of the iLibrary Partnership.

Discover more at...

#### **www.thecommonwealth-ilibrary.org**

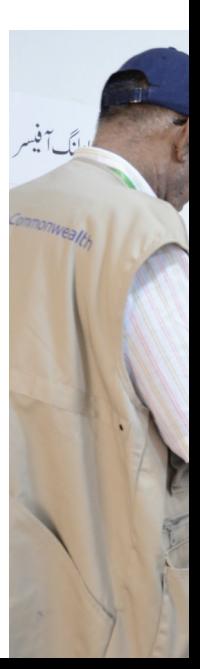

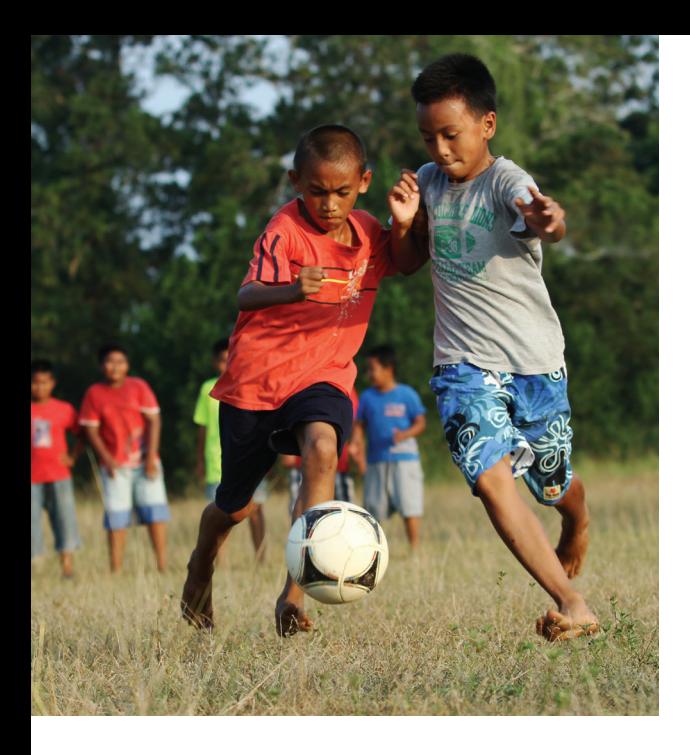

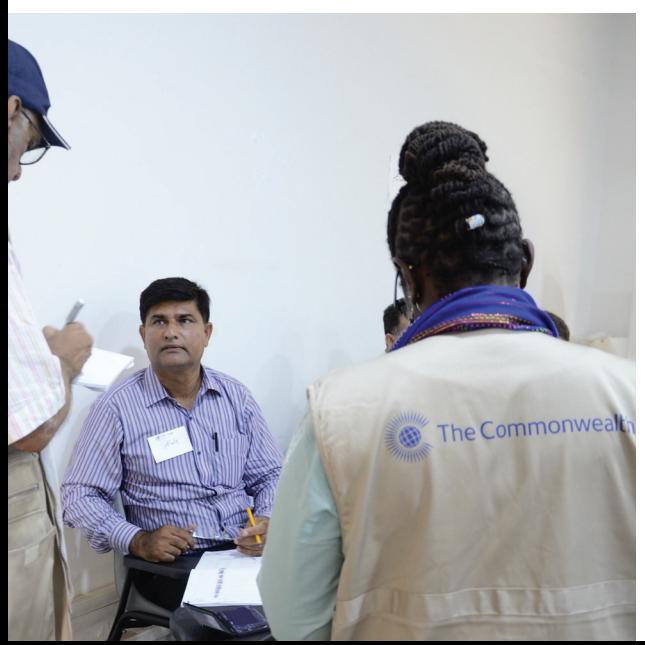

# **Table of Contents**

Introduction Homepage & Advanced Search Search Results & My Favorites **Content** 2 4 6 8

#### **Homepage**

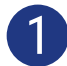

2

Browse drop-down menus from the blue navigation bar:

- Theme
- Country
- Combination of Theme & Country
- Catalogue -- type of content (i.e. books or papers)

Search\* by keyword, ISBN/ISSN/DOI, table of contents, title and country using the search bar at the top of the page.

\*Please note: This does not search full-text content (e.g. inside PDF).

#### **Advanced**

Enter one or more search terms into the option fields and use AND/OR/NOT to link the fields appropriately.  $\left[ 3\right]$ 

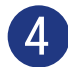

If desired, narrow the search further using criteria such as:

- Date
- Language(s)
- Content type(s)
- Theme/Country
- Sort Order (e.g. Newest First, Oldest First and Relevance)

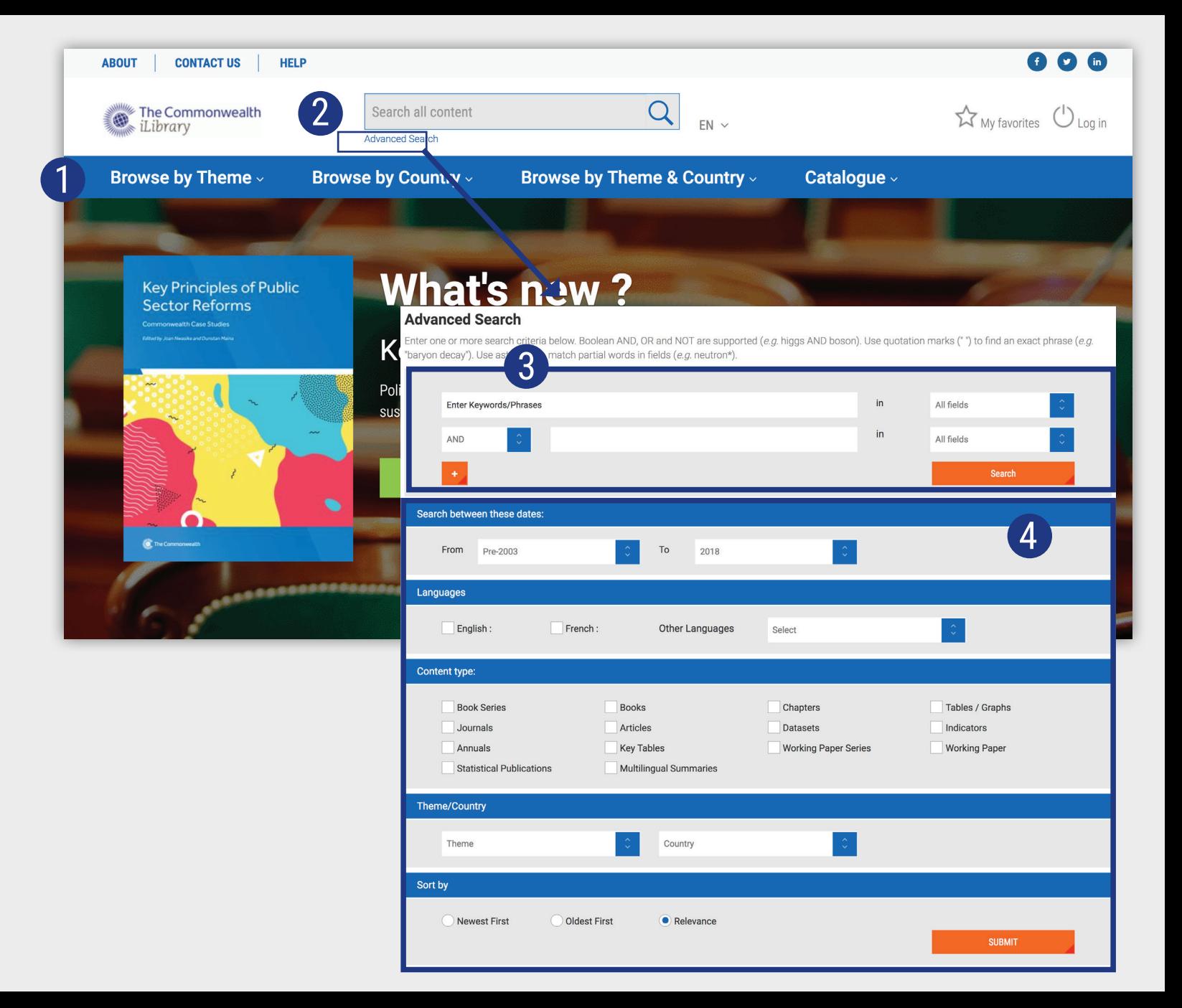

#### **Search Results**

Sort search results:

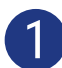

 $\boxed{2}$ 

To change the order of the search results click the relevant column heading to sort by relevance, newest or oldest first

Click on the caret to display short descriptions of the search results, or on 'Less' to hide it

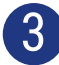

4

Search across 'IGO Collection'

Click on the blue title of the publication to view the content page (See more on pages 8 & 9)

### **My Favorites**

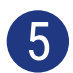

To add content to 'My Favorites', click on the green star icon.

You can print, email or download your favorite items by clicking the 'My Favorites' tab at the top of any page. Your favorites stay in your list for the duration of your browser session. If you have a personal profile, the items in your 'My favorites' list will be saved for later.

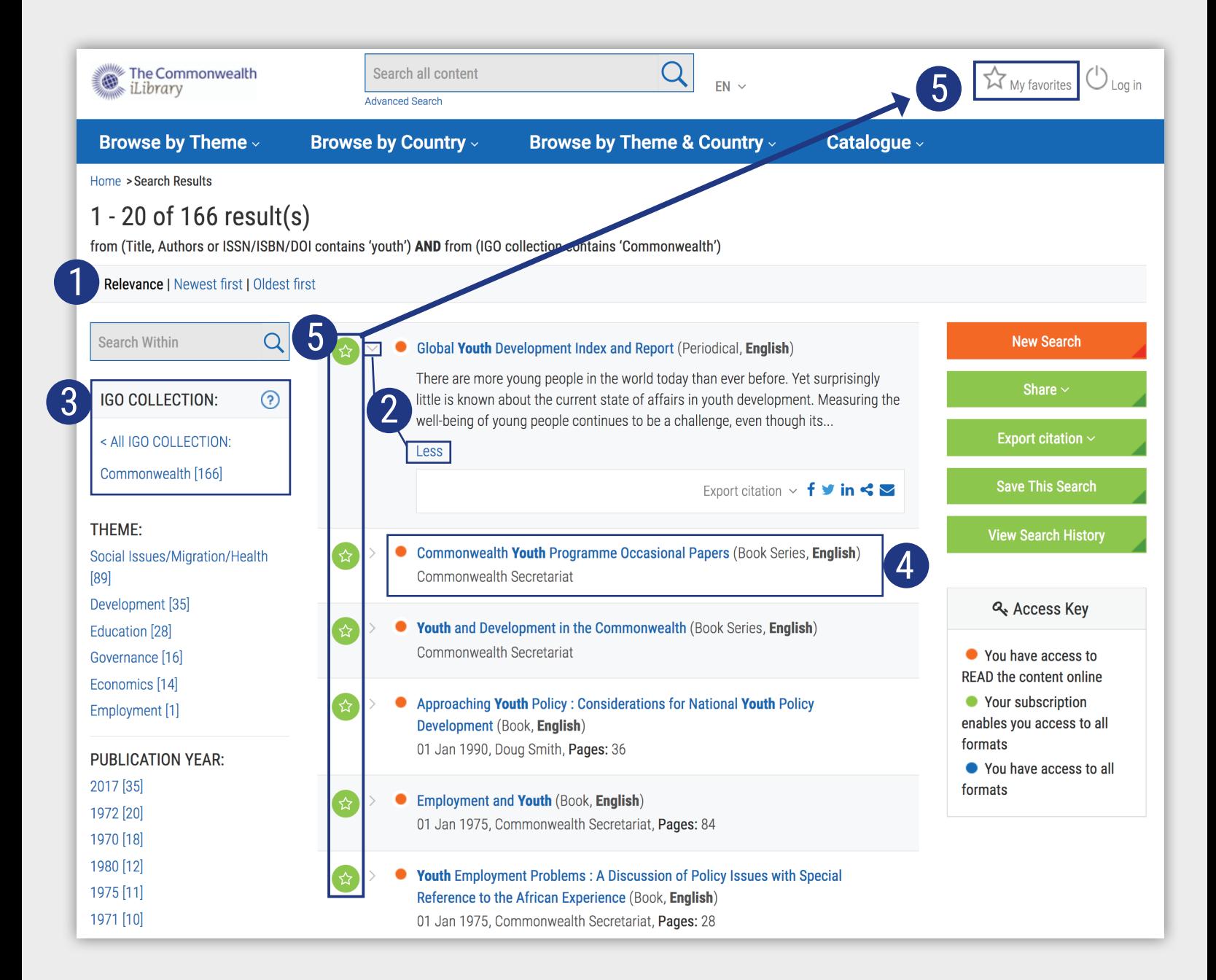

#### **Content**

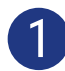

8

Click on 'Less' or 'More' to see summaries of the series, title or chapter.

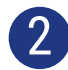

Click to access the entire publication in the available formats. The options shown in this example are PDF and READ.

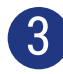

From the table of contents menu, components of the publication can be accessed by clicking on the available formats on the right, or this component can be added to 'My Favorites' by clicking on the green star icon on the left.

4

Use the options on the right side to:

- 'Buy This Book' from The Commonwealth Bookshop
- 'Cite This Publication': A pop-up window will appear to display the recommended form of citation. You can also download the citation data for a variety of bibliographic reference tools.

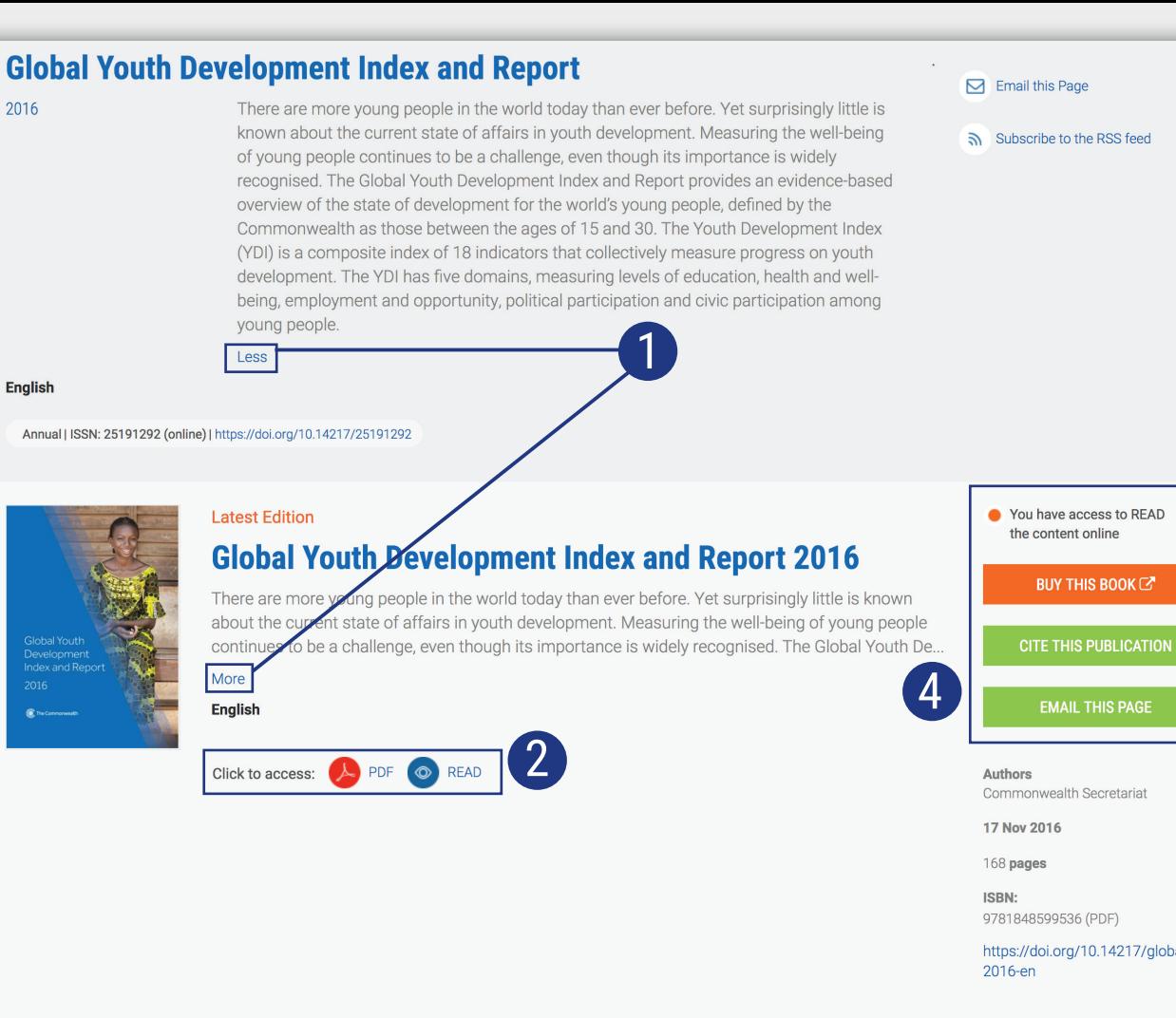

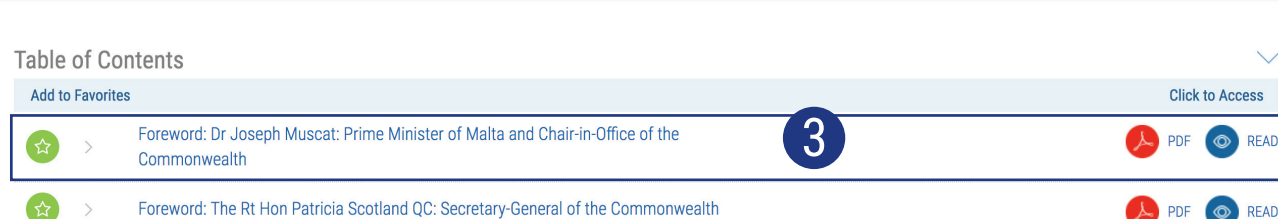

Commonwealth Secretariat

https://doi.org/10.14217/global\_youth

**EMAIL THIS PAGE** 

9781848599536 (PDF)

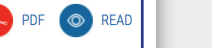

#### **Contact Us**

Email: commonwealthilibrary@oecd.org

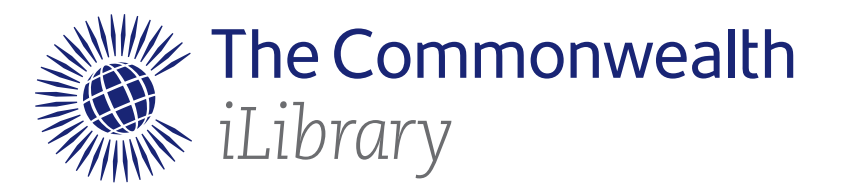

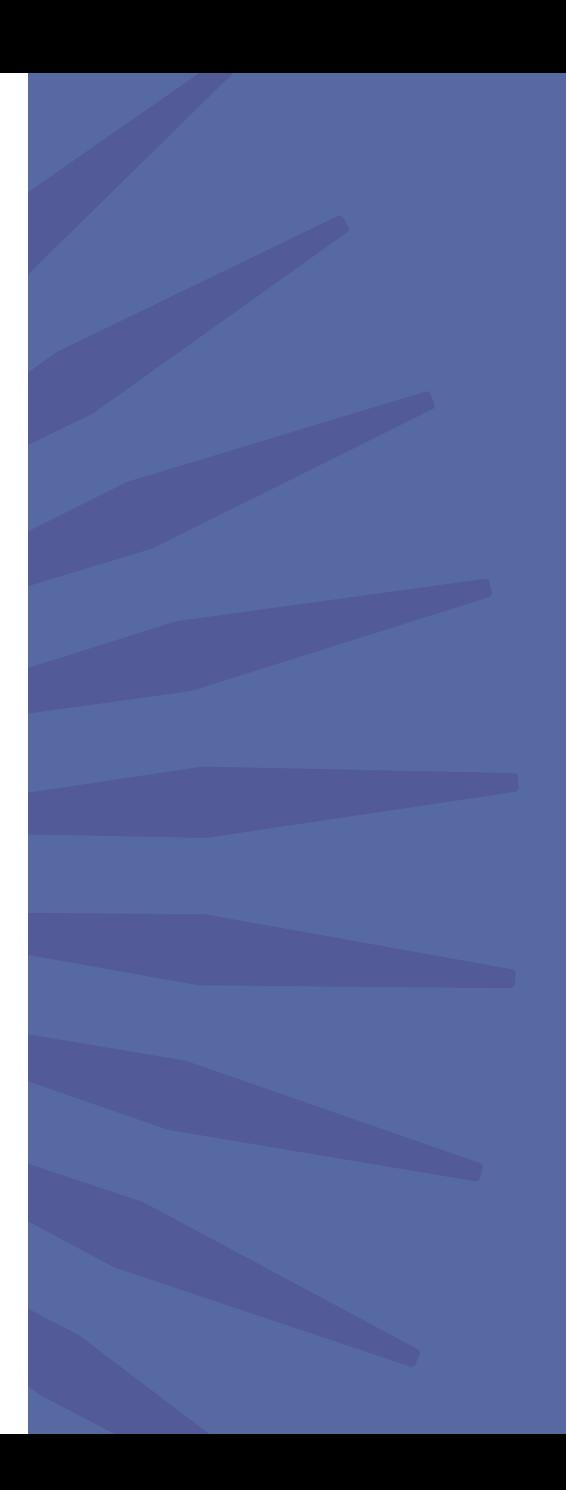